# DIRECTORATE OF TECHNICAL EDUCATION Guindy, Chennai -25.

# LABORATORY RECORD BOOK SUBMITTED IN PARTIAL FULFILLMENTFOR THE AWARD OF THE CERTIFICATE OF

# Certificate Course in

# **Computer on Office Automation**

| Name                       | : |
|----------------------------|---|
| <b>Registration</b> Number | : |
| Name of Centre             | : |
| <b>、</b>                   | ) |

# DIRECTORATE OF TECHNICAL EDUCATION

Guindy, Chennai -25.

# Certificate Course in Computer on Office Automation

# CERTIFICATE

| Certified that this is the bonafic       | le record of work done by   |
|------------------------------------------|-----------------------------|
| Reg. No                                  | in the                      |
| certificate course in Computer on Office | e Automation Laboratory and |
| submitted for the                        | examination held at the     |
| Examination Centre                       | <u>.</u>                    |
| Submitted for the practical examination  | held on                     |
| Signature of the Candidate               | Signature of the Staff      |
| Record marks                             | (Internal Examiner)         |
| Internal Examiner                        | External Examiner           |

# CONTENTS

| Sl.No | Date | Name of the Exercise                                                                                                    | Page no. | Signature |
|-------|------|----------------------------------------------------------------------------------------------------|----------|-----------|
|       |      | OPERATING SYSTEM                                                                                                    |          |           |
| 1     |      | Starting a program, running a program<br>Running multiple programs and switching between<br>windows Running a program from explorer                                                                                                    | 2        |           |
| 2     |      | Customizing the Task bar, Making the taskbar wider<br>Controlling the size of start menu options<br>Adding a program to the start menu<br>Recycle bin, restoring the deleted files Arranging                                                                                                    | 7        |           |
| 3     |      | icons on the Desktop<br>Creating Shortcuts. Adding a program shortcut in<br>the Desktop                                                                                                    | 13       |           |
| 4     |      | Creating and removing folders, renaming folders<br>and files Expanding and collapsing a folder<br>Sorting a folder                                                                                                    | 18       |           |
| 5     |      | Displaying the properties for a file or folder Using<br>cut and paste operations to move a file Using copy<br>and paste operations to copy a file                                                                                                    | 24       |           |
| 6     |      | Moving and copying files with mouse<br>Searching a file or folder by using search command<br>Recognizing File types using icons                                                                                                    | 27       |           |
| 7     |      | Recording and saving an audio file Connecting a<br>printer to the PC<br>Capturing and saving entire monitor screen & active<br>program window as images                                                                                                    | 31       |           |
| ľ     |      | MS OFFICE: MS-WORD & OPEN OFFICE: WI                                                                                                    | RITER    |           |
| 8     |      | Preparing a Govt. Order / Official Letter / Business<br>Letter / Circular Letter- Covering formatting<br>commands - font size and styles - bold, underline,<br>upper case, lower case, superscript, subscript,<br>indenting paragraphs, spacing between lines and<br>characters, tab settings etc. | 37       |           |
| 9     |      | Preparing a newsletter: To prepare a newsletter with<br>borders, two columns text, header and footer and<br>inserting a graphic image and page layout.<br>Creating and using styles and templates: To create a                                                                                     | 41       |           |
| 10    |      | style and apply that style in a document<br>To create a template for the styles created and<br>assemble the styles for the template.                                                                                                    | 43       |           |

| Sl.No | Date | Name of the Exercise                                                                                                    | Page no. | Signature |
|-------|------|----------------------------------------------------------------------------------------------------|----------|-----------|
| 11    |      | Creating and editing the table :<br>To create a table using table menu<br>To create a monthly calendar using cell Editing<br>operations like inserting, joining, deleting, splitting<br>and merging cells<br>To create a simple statement for math calculations<br>viz. totaling the column.                                                                                       | 48       |           |
| 12    |      | 54                                                                                                    |          |           |
| 13    |      | Printing envelopes and mail merge:<br>To print envelopes with from addresses and to<br>addresses<br>To use mail merge facility for sending a circular<br>letter to many persons To use mail merge facility for<br>printing mailing labels.                                                                                                    | 57       |           |
| 14    |      | Using the special features of word: To find and<br>replace the text<br>To spell check and correct.<br>To generate table of contents for a document To<br>prepare index for a document.                                                                                                    | 66       |           |
| 15    |      | Create an advertisement Prepare a resume.<br>Prepare a Corporate Circular letter inviting the<br>shareholders to attend the Annual Meeting.                                                                                                    | 73       |           |
|       | Ν    | 1S OFFICE: MS-EXCEL & OPEN OFFICE: CALC                                                                                                    | & MATH   |           |
| 16    |      | <ul> <li>Using formulas and functions:</li> <li>To prepare a Worksheet showing the monthly sales of a company in different branch offices (Showing Total Sales, Average Sales).</li> <li>Prepare a Statement for preparing Result of 10 students in 5 subjects (using formula to get Distinction, I Class, II Class and Fail under Result column against each student).</li> </ul> | 80       |           |
| 17    |      | Operating on the sheets:<br>Finding, deleting and adding records, formatting<br>columns, row height, merging, splitting columns etc.<br>Connecting the Worksheets and enter the data.                                                                                                    | 83       |           |
| 18    |      | Creating a Chart:<br>To create a chart for comparing the monthly sales of<br>a company in different branch offices.                                                                                                    | 86       |           |

| Sl.No | Date | Name of the Exercise                                  | Page no. | Signature |
|-------|------|-------------------------------------------------------|----------|-----------|
|       |      | Using the data consolidate command:                   |          |           |
|       |      | To use the data consolidate command to calculate      |          |           |
| 19    |      | the total amount budgeted for all departments         |          |           |
|       |      | (wages, travel and entertainment, office supplies and | 88       |           |
|       |      | so on) or to calculate the average amount budgeted    |          |           |
|       |      | for – say, department office expenses.                |          |           |
| 20    |      | Sorting Data, Filtering Data and creation of Pivot    | 90       |           |
| 20    |      | tables.                                               |          |           |
|       |      | MS OFFICE: MS-ACCESS OPEN OFFICE: B                   | ASE      |           |
| 21    |      | Creating Student's address Database and then list     | 00       |           |
| 21    |      | the data on the screen in alphabetical order.         | 98       |           |
| 22    |      | Performing various queries.                           | 104      |           |
| 23    |      | Generating Query in Access                            | 110      |           |
| 24    |      | Generating the Report from Database                   | 113      |           |
| 25    |      | Importing and exporting data.                         | 118      |           |
|       |      | Creating a new Presentation based on a template –     |          |           |
|       |      | using Auto content wizard, design template and        |          |           |
| 26    |      | Plain blank presentation.                             | 125      |           |
|       |      | Than blank presentation.                              |          |           |
|       |      | Creating a Presentation with Slide Transition -       |          |           |
| 27    |      | Automatic and Manual with different effects.          | 128      |           |
|       |      |                                                       |          |           |
|       |      | Creating a Presentation applying Custom Animation     |          |           |
|       |      | effects -Applying multiple effects to the same        |          |           |
| 28    |      | object and changing to a different effect and         | 130      |           |
|       |      | removing effects.                                     |          |           |
| •     |      |                                                       | 100      |           |
| 29    |      | Creating and Printing handouts.                       | 132      |           |
|       | INTE | <b>RNET &amp; INTRODUCTION TO VARIOUS DEVICE</b>      | S AND TO | OLS       |
| 20    |      | Searching for a web site / application / text         | 10.6     |           |
| 30    |      | documents viewing and downloading.                    | 136      |           |
|       |      | Create an E-mail account, Retrieving messages from    |          |           |
| 21    |      | inbox, replying, attaching files filtering and        | 120      |           |
| 31    |      | forwarding                                            | 139      |           |
|       |      | Create Google form to collect data                    |          |           |
| 32    |      |                                                       | 144      |           |
| 33    |      | Create Google sheet to collect data                   | 148      |           |
| 34    |      | Scan a photo using scanner and edit it using tools    | 151      |           |
|       |      | available in operating system by default.             |          |           |

# OPERATING SYSTEM

Ex No: 1

- a) Starting a program, running a program
- b) Running multiple programs and switching between windows
- c) Running a program from explorer

# AIM : Starting a program, running a program

# **Procedure:**

Step 1 : Click Start Button

Step 2: Type the Application Name in Search Box. Excel

| tion.                                      |                         |                                                                                                    |                                                                                            |                        |  |
|--------------------------------------------|-------------------------|----------------------------------------------------------------------------------------------------|--------------------------------------------------------------------------------------------|------------------------|--|
| All Apps Documents                         | Web More 🕶              | Microsoft Office 2010 Tools                                                                                     | 23-Aug-22 3-56 PM<br>23-Aug-22 3-56 PM                                                     | File folde<br>Sbortcut |  |
| st match                                   |                         | Microsoft Excel 2010                                                                                            | Open                                                                                       | -                      |  |
| Microsoft Excel 2010                       | 50 Run as administrator | Microsoft InfoPath Filler 2010     Microsoft OneNote 2010     Microsoft OneNote 2010     Microsoft Outlook 2010 | oft InfoPath Filler 2010 Open file location<br>oft OneNote 2010 Troubleshoot compatibility |                        |  |
| arch the web                               | D Open file location    | Microsoft PowerPaint 2010<br>Microsoft Publisher 2010                                                           | Restore previous versions                                                                  |                        |  |
| excel - See web results                    | -ta Pin to Start        | Microsoft SharePoint Workspace                                                                                  | Send to                                                                                    | >                      |  |
| Contraction and Contraction of Contraction | -🖙 Pin to taskbar       | (N) Microsoft Word 2010                                                                                         | Cut<br>Copy                                                                                |                        |  |
| excel to pdf                               | Uninstall               |                                                                                                    | Create shortcut<br>Delete<br>S Rename                                                      |                        |  |
| excel                                      | c                       |                                                                                                    | Properties                                                                                 |                        |  |

Step 4: Click on the Microsoft Excel 2010 icon then Press Keys  $\Box r$  +  $\Box$  (Copy).

R

Step 5 : Press Keys Start +

**Step 6 :** In the box type **shell:startup**  $\rightarrow$  OK

| 🖅 Run                     | ×                                                                                                    |
|---------------------------|----------------------------------------------------------------------------------------------------|
| <u>(</u><br><u>O</u> pen: | Type the name of a program, folder, document, or Internet<br>resource, and Windows will open it for you. |
|                           | OK Cancel Browse                                                                                         |

Date:

Step 7: Open Startup folder Press Keys Ctrl + (Paste.)

Step 8: Automatically run the Excel program after Restarting Computer.

# **Result:**

The program was Executed Successfully and output is verified.

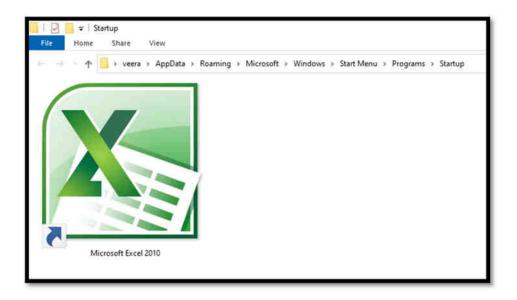

# AIM : Running multiple programs and switching between windows

# **Procedure:**

Step 1 : Press Keys Start 📕 + 🖪

**Step 2 :** In the box type Mspaint  $\rightarrow$  OK and Calc  $\rightarrow$ OK.(Open More Application)

| 3 Run |                                                                                                    |
|-------|----------------------------------------------------------------------------------------------------|
|       | Type the name of a program, folder, document, or Internet<br>resource, and Windows will open it for you. |
| Open: | mspaint ~                                                                                                |

| Step 3 : Press key | Alt | Tab | . Now | you | can | easily | switch | from | one | application to | another |
|--------------------|-----|-----|-------|-----|-----|--------|--------|------|-----|----------------|---------|
| application.       |     |     |       |     |     |        |        |      |     |                |         |

**Step 4 :** Press and hold Att + Tab A small box reveals all opened programs.

Step 5 : Release the Tab key but keep At pressed down; press Tab until you reach the program you want.
Step 6 : Each time you press Tab, you cycle through the icons representing open programs.

**Step 7 :** Release the key. Windows 10 switches to whichever program is selected.

Step 8 : To switch back to the last program that was active, simply press At + Tab That program becomes the active program once again.

# **Result :**

The program was Executed Successfully and output is verified.

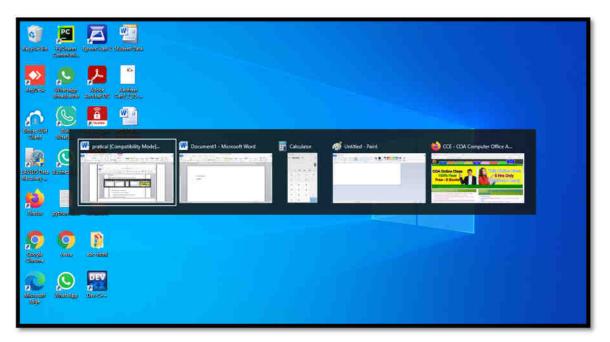

# AIM : Running a program from explorer

# **Procedure:**

Step 1: Press Keys Start 🖷 + 🖻 (Open Run window)

**Step 2:** In the box type explorer  $\rightarrow$  OK

|               | Type the name of a program, folder, resource, and Windows will open it for |                   |
|---------------|----------------------------------------------------------------------------|-------------------|
| <u>O</u> pen: | explorer                                                                   | ~                 |
|               | OK Canc                                                                    | el <u>B</u> rowse |
|               | OK Canc                                                                    | ei growsen        |

# **Result:**

The program was Executed Successfully and output is verified.

|          | T File Sylone<br>Hone Sher View                    |                                       | - a ×<br>-0                     |
|----------|----------------------------------------------------|---------------------------------------|---------------------------------|
| 41.01    | 🛧 💣 = Quick access >                               |                                       | 🐱 🔕 🖓 Tearth Queck access       |
| ~ Fieque | ent folders (II)                                   |                                       |                                 |
|          | Davitron Directionada                              | Documents Pictures COA                |                                 |
|          | This PC                                            | the PC The PC A Local D               | () 是()                          |
| 8        | COA New Book<br>Lead Date (E) 1/2/DA So This PC    | Screenshots<br>Dis PC/Richarg         |                                 |
| Recon    | t files (20)                                       |                                       |                                 |
| 展出       | protical                                           | Local Disk IE #CDAVCCA New House      |                                 |
| - 12     | Screenshot (130)                                   | This PC/Richard Scientification       |                                 |
| 3        | Rajakuman                                          | This FC/Duno101 add                   |                                 |
| (A)      | Aailhaar Cant, 2,06-5ep-2022, 11, 35, 23, 887      | This CODmertitizeda                   |                                 |
| 3        | Muniyammal                                         | This PC(Dawrithand).                  |                                 |
| <b>A</b> | Authear Canit, 7,58-Sep-2022, 10,45,42,687         | This PC/Described.                    |                                 |
| (**)     | Autheur Card; 2,01-Sep-2022_12,36,51,830,page-0001 | This PCI/Decknop                      |                                 |
| 4        | lloved_page-to-jog                                 | This FC/Dourillands                   |                                 |
| E.       | Authaur Card, 2,35-Sep-2022,12,36,51,830           | This PC/Duorillands                   |                                 |
|          | Screenshot (129)                                   | This PC/Picture/Dimensional           |                                 |
| 154      | Screenshot (128)                                   | Toh PC/Schung/Scontroliuts            |                                 |
| 8.1      | Screenshot (127)                                   | This PC/Petaret/Scientifieta          |                                 |
| 8.3      | Scattenshot (12m)                                  | This PC/Pichanal Scientific           |                                 |
| 88.2     | Screenshot (125)                                   | This PC Ficture's Screen thats        |                                 |
| 屬於       | Aravied MOD                                        | Dis PODeseritants                     |                                 |
| -        | keystriks'                                         | This PC Disordends                    |                                 |
| 20 terra |                                                    |                                       | 10 m                            |
| Ŧ        | P Type here to search 🛛 🔬 🔍 🖽 🕥                    | • • • • • • • • • • • • • • • • • • • | 📥 201°C \land 🖗 🖭 x8 00 1019 PM |

# Ex No: 2

a) Customizing the Task bar, Making the taskbar wider

- b) Controlling the size of start menu options
- c) Adding a program to the start menu

### AIM : Customizing the Task bar, Making the taskbar wider

### **Procedure:**

Step 1: Right-click any empty area of the taskbar and click "Taskbar Settings" to change taskbar

settings.

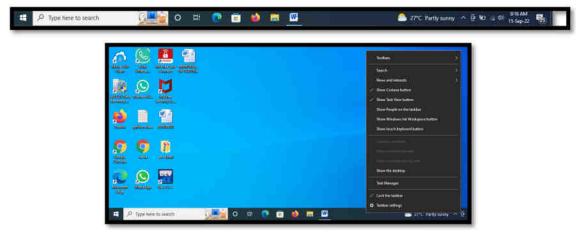

# Change Customizing the Task bar

Step 2: Lock the taskbar OFF / ON

Step 3: Automatically hide the taskbar in desktop mode OFF / ON

Step 4: Use small taskbar buttons OFF / ON

Step 5: Place your mouse at the top edge of the taskbar and drag to resize it.

# Making the taskbar wider

Step 6: Taskbar location on Screen Bottom or Left or Top or Right

7

Date:

| Taskbar                                                                                                    | Taskbar                                                                                                    |
|----------------------------------------------------------------------------------------------------|----------------------------------------------------------------------------------------------------|
| Lock the taskbar                                                                                                    | Automatically hide the taskbar in tablet mode                                                                             |
| O ott                                                                                                    | • off                                                                                                    |
| Automatically hide the taskbar in desitop mode                                                                           | Use small taskbar buttons                                                                                                 |
| O off                                                                                                    | Off Off                                                                                                    |
| Automatically hide the taskbar in tablet mode                                                                            | Use Peek to preview the desktop when you move your mouse to the<br>Show desktop button at the end of the taskbar          |
| O off                                                                                                    | Off                                                                                                    |
| Use small taskbar buttons Off Off                                                                                        | Replace Command Prompt with Windows PowerShell in the menu-<br>when I right-click the start button or press Windows key+X |
| Use Peek to preview the desktop when you move your mouse to the<br>Show desktop button at the end of the taskbar         | Cin                                                                                                    |
| C off                                                                                                    | Left                                                                                                    |
| Replace Command Prompt with Windows PowerShell in the menu<br>when I right-click the start button or press Windows key+X | Top<br>Right                                                                                                    |
| On On                                                                                                    | Bottom                                                                                                    |
| Show badges on taskbar buttons                                                                                           |                                                                                                    |
| On On                                                                                                    | Combine taskbar buttons                                                                                                   |
| Taskbar location on screen                                                                                               | Always, hide labels                                                                                                    |
| Bottom                                                                                                    |                                                                                                    |
| Combine taskbar buttons                                                                                                  | How do I sustemize taskbars?                                                                                              |
|                                                                                                    | Notification area                                                                                                    |

# **Result:**

The program was Executed Successfully and output is verified.

# **Output:**

Change Task bar Size & location on right side

| an an an an an an an an an an an an an a | PC<br>Pyrkaw<br>Canada                 | poertaer desertaer | <b>۹</b>                                       |
|------------------------------------------|----------------------------------------|--------------------|------------------------------------------------|
| anglese a                                | Juice Lago<br>Nicol Lago<br>Nicol Lago | Anter anter anter  | т <mark>с</mark>                               |
|                                          |                                        |                    |                                                |
|                                          | e<br>Branco Wite                       |                    | •                                              |
| <b>80</b>                                |                                        | <b>1</b>           | <b>6</b>                                       |
| Sarely<br>Garde                          | 0                                      | D<br>              |                                                |
|                                          | <b>O</b><br>Musicipa                   | New York           | < Dir Mar 40<br>909 AM<br>Thumshy<br>11-Sep-22 |
|                                          |                                        |                    | 2                                              |

# Aim: Controlling the size of start menu options

# **Procedure:**

Step 1: Press Keys Start 🛡 Button .

Step 2: Select the top or side border, and then drag to your desired size.

**Step 3**: Right-click any empty area of the taskbar and click "Taskbar Settings" to change taskbar settings  $\rightarrow$  Personalization  $\rightarrow$  Start, and then turn on Use Start full screen.

| Settings              |                                                                                                    |
|-----------------------|----------------------------------------------------------------------------------------------------|
|                       |                                                                                                    |
| @ Home                | Start                                                                                                 |
| Find a setting        | Show more tiles on Start                                                                              |
| Personalization       | • off                                                                                                 |
|                       | Show app list in Start menu                                                                           |
| E Background          | Show recently added apps                                                                              |
| Colors                | On                                                                                                    |
| Ca Lock screen        | Show most used apps                                                                                   |
| Q2 Themes             | C off                                                                                                 |
|                       | Show suggestions occasionally in Start                                                                |
| A Fonts               | Use Start full screen                                                                                 |
| 88 Start              | 0n                                                                                                    |
| 🖾 Taskbar             | Show recently opened items in Jump Lists on Start or the taskbar and in<br>File Explorer Quick Access |
|                       | 0n                                                                                                    |
|                       | Choose which folders appear on Start                                                                  |
|                       |                                                                                                    |
|                       |                                                                                                    |
|                       |                                                                                                    |
| P Type here to search | 9 <u>9 9</u> = 💌 💼 💁 💷                                                                                |

Step 4: Show app list in Start menu ON/ OFF

- Step 5: Show recently added apps ON/ OFF
- Step 6: Show most used apps ON/ OFF
- Step 7: Show suggestions occasionally in Start ON/ OFF
- Step 8: Use Start full screen ON/ OFF
- Step 9: Show recently opened items in Jump Lists on Start or the taskbar and File Explorer Quick Access ON/ OFF

# **Result:**

The program was Executed Successfully and output is verified.

Start Menu full screen.

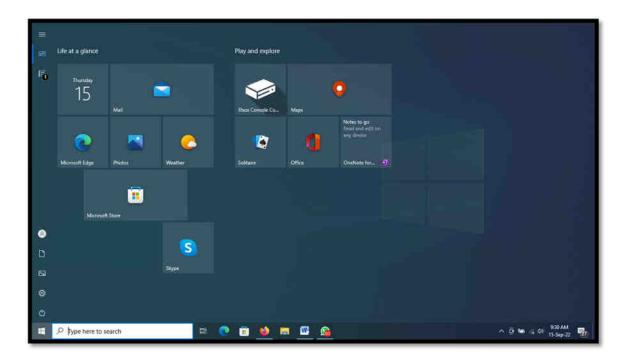

# AIM : Adding a program to the start menu

# **Procedure:**

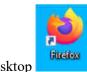

Step 1: Right-Click any Shortcut Icon on the Desktop

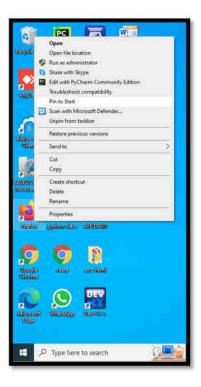

Step 2: Select on pop Menu Pin to Start.

Step 3: Click Start 🗮 Button

- Step 4: See Now Shortcut Icon add on to the start menu
- Step 5: If remove the Icon from Start Menu Right-Click any Shortcut Icon on the start menu.
- Step 6: Select on pop Menu Unpin from Start.

# **Result:**

The program was Executed Successfully and output is verified.

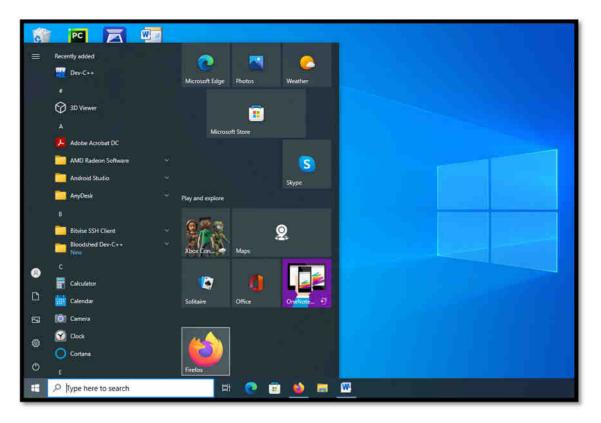

# Ex No: 3

- a) Recycle bin, restoring the deleted files
- b) Arranging icons on the Desktop
- c) Creating Shortcuts. Adding a program shortcut in the Desktop

# AIM: Recycle bin, restoring the deleted files

# **Procedure:**

# Deleted files or folders.

Step 1: Select file the files or folders you want to delete

Step 2: Press Delete Key and Click Yes.

Step 3: The files or folders Move to Recycle Bin.

Step 4: If need Permanent Deleted then Press Shift + Delete Key Shift + and Click Yes

# Note : After Recover Not Possible.

# **Restoring files or folders.**

Step 1: Open the Recycle Bin by double-clicking on its icon.

Step 2: Locate the items that you want to recover.

Step 3: Check the box next to the files or folders you want to retrieve.

Step 4: Right-click and select restore to recover the items to their original locations.

Step 5: Select restore all items to restore everything in your recycle bin.

# **Result:**

The program was Executed Successfully and output is verified.

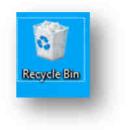

Date:

# **Output:**

|   | View              |        |
|---|-------------------|--------|
|   | Sort by           |        |
|   | Group by          |        |
|   | Refresh           |        |
|   | Paste             |        |
|   | Paste shortcut    |        |
|   | Undo Move         | Ctrl+Z |
|   | Redo Delete       | Ctrl+Y |
| ۵ | Empty Recycle Bin |        |
|   | Properties        |        |

Empty Recycle Bin – All File or Folder Move Source Location

| 🛛 I 🖌 I | -           |            |         | Man       | iage        | Manag        |
|---------|-------------|------------|---------|-----------|-------------|--------------|
| File    | Home        | Share      | View    | Recycle B | Sin Tools   | Picture To   |
| 6.9     | - 1         | 🗟 > Recy   | cle Bin |           |             |              |
| Name    |             | ~          |         | Original  | Location    |              |
| Auto    | Recovery    | save of Do | cument1 | C:\User   | s/veera\Ap  | Data\Roam    |
| Auto    | Recovery    | save of Do | cument1 | C:\Usen   | s\veera\Ap  | Data\Roam    |
| Boo     | k1 (version | 1)         |         | C:\User   | veera\Ap    | Data\Roam    |
| ] ppt8  | 2FC.tmp     |            |         | C-\User   | s\veera\Ap  | pData\Roam   |
| e Rece  | ording      |            |         | C:\User   | s\veera\Do  | uments\Sou   |
| Reci    | ording (2)  |            |         | C:\Usen   | veera\Do    | cuments\Sou  |
| Reci    | ording (3)  |            |         | C:\User   | s\veera\Do  | uments\Sou   |
| arrest. | ording (au  | tosaved)   |         | C:\User   | s\veera\Do  | cuments\Sou  |
| Scre    | enshot (1)  |            |         | C-1Usen   | s\veera\Pic | tures\Screen |
| Scre    | enshot      | Restore    | e       | Isen      | s\veera\Pic | tures\Screen |
| Scre    | enshot      | Cut        |         | Jsen      | s\veeta\Pic | tures\Screen |
| Scre    | enshot      | cui        |         | - Jsen    | veera\Pic   | tures\Screen |
| Scre    | enshot      | Delete     |         | Isen      | s\veera\Pic | tures\Screen |
|         |             | Proper     | rties   |           |             |              |
|         |             |            |         |           |             |              |
|         |             |            |         |           |             |              |
|         |             |            |         |           |             |              |

Delete – All File or Folder Deleted to Permanent

# AIM : Arranging icons on the Desktop

# **Procedure:**

# **Auto Arrange Icons**

Step 1: Press Click Start 📕 + 🖻 or navigate to the Windows desktop.

Step 2: Right-click a blank area on the desktop, Select View

# **Step 3:** View $\rightarrow$ Auto arrange icons

|    | View                                             | >      | Large icons           |
|----|--------------------------------------------------|--------|-----------------------|
|    | Sort by                                          | >      | Medium icons          |
|    | Refresh                                          |        | Small icons           |
|    | Paste                                            |        | Auto arrange icons    |
|    | Paste shortcut                                   |        | ✓ Align icons to grid |
| PC | Open Folder as PyCharm Community Edition Project |        | Show desktop icons    |
|    | Undo Move                                        | Ctrl+Z | Show desktop icons    |
|    | Redo Delete                                      | Ctrl+Y |                       |
|    | Shared Folder Synchronization                    | >      |                       |
|    | New                                              | >      |                       |
|    | Display settings                                 |        |                       |
| 1  | Personalize                                      |        |                       |

# Sort by Arrange Icons

Step 4: Right-click a blank area on the desktop, Select Sort by

Step 5: Arrange icons by Name, Type, Size or Date modified and then click Arrange Icons.

Step 6: Auto Arrange want to arrange the icons on your own, click Auto Arrange to remove the check

mark.

| View      |                                  | >         |               |
|-----------|----------------------------------|-----------|---------------|
|           |                                  |           |               |
| Sort by   |                                  | >         | Name          |
| Refresh   |                                  |           | Size          |
| Paste     |                                  | -         | Item type     |
| Paste sh  | ortcut                           |           | Date modified |
| Open Fo   | Ider as PyCharm Community Editio | n Project |               |
| Undo M    | ove                              | Ctrl+Z    |               |
| Redo De   | lete                             | Ctri+Y    |               |
| Shared F  | older Synchronization            | >         |               |
| New       |                                  | >         |               |
| Display : | settings                         |           |               |
| Persona   | lize                             |           |               |

The program was Executed Successfully and output is verified.

# **Output:**

Right-click a blank area on the desktop, Select Sort by Arrange icons by Name, Type, Size or Date modified and then click Arrange Icons.

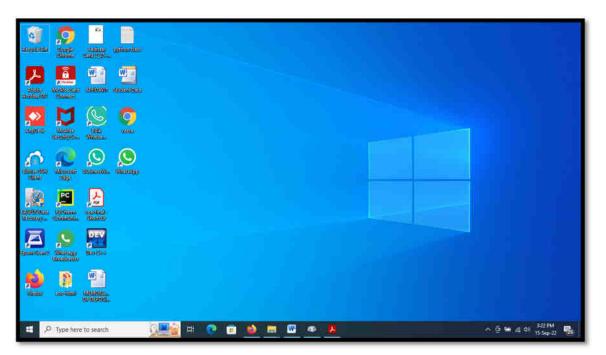

# AIM : Creating Shortcuts. Adding a program shortcut in the Desktop

# **Procedure:**

Step 1: Press Click Start 🗮 Button.

- Step 2: Browse to the Office program for which you want to create a desktop shortcut.
- Step 3: Left-click the name of the program, and drag it onto your desktop.
- Step 4: Shortcut for the program appears on your desktop
- Step 5: Right-click the program name or File or Folder and then click Send To → Desktop (Create shortcut).
- Step 6: A shortcut for the program appears on your desktop.

### **Result:**

The program was Executed Successfully and output is verified.

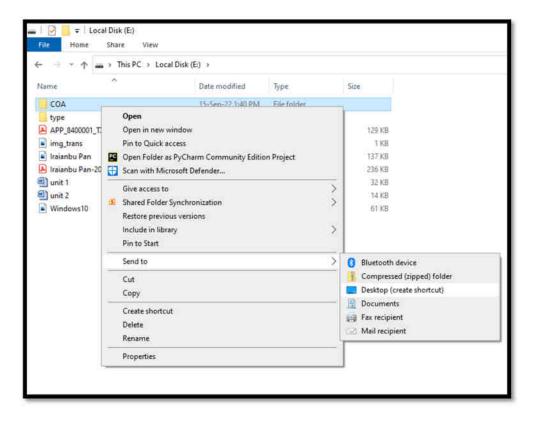

Ex No: 4

- a) Creating and removing folders, renaming folders and files
- b) Expanding and collapsing a folder
- c) Sorting a folder

# AIM : Creating and removing folders, renaming folders and files

# **Procedure:**

### **Creating New Folder**

Step 1: The fastest way to create a new folder in Windows is with the Ctrl + Shift + N Ctrl+Shift+N shortcut.

Step 2: Right-click on a blank space in the folder location.

**Step 3:** Select New  $\rightarrow$  Folder from the contextual menu. Windows will create the new folder at your current location.

| AMD Radeon Software                      | >       |               | Folder                                    |
|------------------------------------------|---------|---------------|-------------------------------------------|
| Sort by                                  | Š.      | in the second | Shortcut                                  |
| Refresh                                  |         | -             | Microsoft Access Database<br>Bitmap image |
| Paste                                    |         | =             | Microsoft Word Document                   |
| Open Folder as PyCharm Community Edition | 6 S. G. | -             | Microsoft PowerPoint Presentation         |
| Paste shortcut                           | 1       | -             | Microsoft Publisher Document              |
| Undo New                                 | Ctrl+Z  | P             | Text Document                             |
| Shared Folder Synchronization            | > 1     |               | Microsoft Excel Worksheet                 |
| New                                      | >       | 1             | Compressed (zipped) Folder                |
| Display settings                         |         |               |                                           |
| 🗹 Personalize                            |         |               |                                           |

Step 4: Enter your desired folder name to replace "New folder" and hit Enter.

### **Removing Files or folders**

Step 1: Select file the files or folders you want to delete

Step 2: Press Delete Key and Click Yes.

Step 3: The files or folders Move to Recycle Bin.

| Step 4: If need Permanent Deleted then Pre | s Shift + Delete Key Shift | + | Delete | and Click Yes. |
|--------------------------------------------|----------------------------|---|--------|----------------|
|--------------------------------------------|----------------------------|---|--------|----------------|

\_

\_

Note : After Recover Not Possible.

Date:

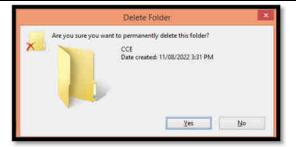

# **Renaming Folders and Files**

Step 1: Press Click Start 📕 + 🗉 Button.

Step 2: Go to the location where stores your file or folder.

Step 3: Right click the name of the file or folder you wish to rename.

| Pin to Start    |  |
|-----------------|--|
| Send to         |  |
| Cut             |  |
| Сору            |  |
| Create shortcut |  |
| Delete          |  |
| Rename          |  |
| Properties      |  |

Step 4: Click Rename (on the menu that opens up).

Step 5: The fastest way to rename a folder or File Click File and Press  $F_2$  Key

**Step 6:** Type a new name for the file or folder and press — Enter Key.

# **Result:**

The program was Executed Successfully and output is verified.

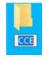

# AIM : Expanding and collapsing a folder

# **Procedure:**

| Step 1: Press Click S | tart 🖣 +             | E Bu                                       | itton. |       |  |
|-----------------------|----------------------|--------------------------------------------|--------|-------|--|
|                       |                      | <b>∓</b>   CO/                             | 4      |       |  |
|                       | File                 | Home                                       | Share  | View  |  |
|                       | Navigation<br>pane • | T Preview                                  | 2      | Extra |  |
|                       | Navi                 | gation pan                                 | e      |       |  |
|                       | Shov                 | nd to open<br>v all folder:<br>v libraries |        |       |  |

**Step 2:** View  $\rightarrow$  Navigation Pane  $\rightarrow$  Show all folders (Click)

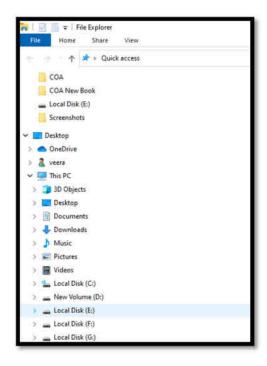

**Step 3:** Click the > (plus symbol) in the folder tree to expand a folder.

Step 4: You can also double-click a parent folder in the left or right pane to expand it.

Step 5: Click the V (minus symbol) in the folder tree to collapse a folder.

# **Result:**

The program was Executed Successfully and output is verified.

# **Output:**

Expand One Level

Expand Two Levels

Expand Three Levels

Expand All Levels

Collapse All

| 😑 – 🛧 📴 > This PC > Local Disk (Fi) > All Info           |   |                                                                                                    |       |                                          |                      |                  | × | 0 | P Search All tabe |
|----------------------------------------------------------|---|----------------------------------------------------------------------------------------------------|-------|------------------------------------------|----------------------|------------------|---|---|-------------------|
| Pictures                                                 | 8 | Name                                                                                                    |       | Date modified                            | Type                 | Size             |   |   |                   |
| 🔄 Videos                                                 |   | ADD                                                                                                    |       | 23-Aug-22 4:05 PM                        | File Krider          |                  |   |   |                   |
| Local Disk (Ci)                                          |   | AndroidStudioProjects                                                                                                    |       | 23-Aug-22-4:12 PM                        | File folder          |                  |   |   |                   |
| AMD                                                      |   | App                                                                                                    |       | 21-Aug-22-4-13 PM                        | File folder          |                  |   |   |                   |
| Perlugs                                                  |   | Audie                                                                                                    |       | 25-Aug-22-4(13-PM                        | File folder          |                  |   |   |                   |
| Program Files                                            |   | Bank                                                                                                    |       | 23-Aug-22 4:13 PM                        | File folder          |                  |   |   |                   |
| Program Files (x86)                                      |   | Certificate                                                                                                    |       | 23-Aug-22 4:15 PM                        | File Tolder          |                  |   |   |                   |
| 3.4.5 (4) (0.5.4.7007.                                   |   | COA App                                                                                                    |       | 21-Aug-22-4113 PM                        | File tolder          |                  |   |   |                   |
| Users                                                    |   | Epicon 3150 - 3160 Resetter                                                                                                    |       | 25-Aug-224(13.PM                         | File folder          |                  |   |   |                   |
| Windows                                                  |   | Epson 13150 Resetter - printresetter.                                                                                                    | com   | 23-Aug-22 4,13 PM                        | File folder          |                  |   |   |                   |
| - New Volume (D:)                                        |   | Epson-L380-L383-L385-L485-Adjust                                                                                                    | tment | 23-Aug-22-4:53 PM                        | Frie Folder          |                  |   |   |                   |
| 👝 Local Disk (El)                                        |   | G-Business Extractor - LeadBooster                                                                                                    |       | 25-Aug-32-413 PM                         | File tolder          |                  |   |   |                   |
| Local Disk (Fi)                                          |   | maniyarati                                                                                                    |       | 23-Aug-22 4(13.PM                        | Frie folder          |                  |   |   |                   |
| A8 Infe                                                  |   | Sankari                                                                                                    |       | 23-Aug-22.4.13 PM                        | Fille foldar         |                  |   |   |                   |
| 1 android-guickstart-master                              |   | Simple Quiz                                                                                                    |       | 23-Aug-22-4:15 PM                        | File Folder          |                  |   |   |                   |
| Folder New                                               |   | SimpleQuizApp                                                                                                    |       | 23-aug-32-4.15 PM                        | File tolder          |                  |   |   |                   |
| OpenOffice 4.1.12 Language Pack (English) Installation I |   | Software                                                                                                    |       | 23-Aug-32-4(16 PM                        | File folder          |                  |   |   |                   |
|                                                          |   | Tafly                                                                                                    |       | 21-Aug-224(17 PM                         | File folder          |                  |   |   |                   |
| 🛄 web                                                    |   | Tally VEERA                                                                                                    |       | 23-Aug-22-4117 PM                        | File Folder          |                  |   |   |                   |
| Local Disk (G)                                           |   | VATCHALA                                                                                                    |       | 23-Aug-22 4:17 PM                        | File folder          |                  |   |   |                   |
| - New Volume (HE)                                        |   | Webute Data                                                                                                    |       | 23-Aug-22-4.13 PM                        | File folder          | 22.2             |   |   |                   |
| 🙀 Libraties                                              |   | 1 என் உற்றிலொழிழ்ச்<br>பிர்ன் உற்றிலாழிழ்ச்<br>பிர்ன் உற்றிலாழிழ்ச்<br>பிர்ன் உற்றிலாழிழ்ச்<br>பிர்ன் உற்றிலாழிழ்ச்<br>பிர்ன் உற்றிலாழிழ்ச்<br>பிர்ன் உற்றிலாழிழ்ச்<br>பிர்ன் உற்றிலாழிழ்ச்<br>பிர்ன் உற்றிலாழிழ்ச்<br>பிர்ன் உற்றிலாழிழ்ச்<br>பிர்ன் உற்றிலாழிழ்ச்<br>பிர்ன் பிர்ன் உற்றிலாழிழ்ச்<br>பிர்ன் பிர்ன் பிர்ன் பிர்ன்<br>பிர்ன் பிர்ன் பிர்ன்<br>பிர்ன் பிர்ன்<br>பிர்ன் பிர்ன்<br>பிர்ன்<br>பிர்ன<br>பிர்ன்<br>பிர்ன்<br>பிர்ன<br>பிர்<br>பிர்ன்<br>பிர்ன்<br>பிர்ன<br>பிர்<br>பிர்ன<br>பிர்ன<br>பிர்<br>பிர்<br>பிர்<br>பிர்<br>பிர்<br>பிர்<br>பிர்<br>பிர் |       | 2F-Apr-22-639 PM                         | Shortcut<br>IPG File | 5.63             |   |   |                   |
| 🧀 Network                                                |   | 🔹 1 என் உற்றமொழி பல்டு-0001(<br>🔹 1 என் உற்றமொழி பல்டு-0001                                                                                                    |       | 12-Apr-22 12:02 PM<br>19-Feb-22 12:07 PM | IPG File             | 855.KB<br>456.KB |   |   |                   |
| Control Panel                                            |   | <ul> <li>I mm &amp; grg/GLDTg0_page-0001</li> <li>OZ copy</li> </ul>                                                                                                    |       | 27-30-21-659 PM                          | JPG File             | 405 KB           |   |   |                   |
| 🔛 Recycle Ilm                                            |   | 2.apk                                                                                                    |       | 30-hm+21 7:45 Abt                        | ARCENE               | 0.450.68         |   |   |                   |
| cct                                                      |   | 2-1(1).apk                                                                                                    |       | 01-10-21 10-52 PM                        | APK File             | 9,465 83         |   |   |                   |
| esc-htmi                                                 |   | 1 4 x 2 grid                                                                                                    |       | 14-Oct-20 8/25 PM                        | PSD File             | 12,702 KB        |   |   |                   |
| New folder (2)                                           |   | 4 x 12 copy                                                                                                    |       | 04-Mar-21 651 PM                         | JPG-File             | 4.072 KB         |   |   |                   |
| Rems                                                     |   |                                                                                                    |       |                                          |                      |                  |   |   | 100               |

# **Procedure:**

Step 1: Press Click Start 📕 + 🗉 Button.

# Sort by Arrange folder

Step 2: Right-click a blank area on the file Explore, Select Sort by

Step 3: Select an option, such as name, Date, Size, Type, Date modified, and Dimensions.

Step 4: The available options vary depending on the selected folder type.

Ascending. Select to sort items in ascending order A-Z.

Descending. Select to sort items in descending order Z-A.

|    | A MALICI                                         |        |                          |
|----|--------------------------------------------------|--------|--------------------------|
|    | View                                             | >      | 1                        |
|    | Sort by                                          | >      | <ul> <li>Name</li> </ul> |
|    | Group by                                         | >      | Date modified            |
|    | Refresh                                          |        | Туре                     |
|    | Customize this folder                            |        | Size                     |
|    | Paste                                            |        | Ascending                |
| PC | Open Folder as PyCharm Community Edition Project |        | Descending               |
|    | Paste shortcut                                   |        | More                     |
|    | Undo Rename                                      | Ctrl+Z |                          |
|    | Give access to                                   | >      |                          |
| 騆  | Shared Folder Synchronization                    | >      |                          |
|    | New                                              | >      |                          |
|    | Properties                                       |        |                          |

# Group by Arrange folder

|     | View                                             | >      |               |
|-----|--------------------------------------------------|--------|---------------|
|     | Sort by                                          | >      |               |
|     | Group by                                         | >      | Name          |
|     | Refresh                                          |        | Date modified |
| _   | Customize this folder                            |        | Туре          |
| -   | Paste                                            |        | Size          |
| PC  | Open Folder as PyCharm Community Edition Project |        | Ascending     |
|     | Paste shortcut                                   |        | Descending    |
|     | Undo Rename                                      | Ctrl+Z | More          |
|     | Give access to                                   | > [    |               |
| (A) | Shared Folder Synchronization                    | >      |               |
|     | New                                              | >      |               |
| _   | Properties                                       |        |               |

Step 1: Right-click a blank area on the file Explore, Select Group by

Step 2: Select an option, such as Name, Date, Size, Type, Date modified.

# **Result:**

The program was Executed Successfully and output is verified.

# **Output:**

The File Explore, Select Sort by Arrange icons by Name, Type, Size or Date modified click Arrange

File and Folder. (Start  $\blacksquare$  +  $\blacksquare$  → View → Sort by)

|                        | Home Share        |                               |                                         |                  | _     |                                                                                                    |
|------------------------|-------------------|-------------------------------|-----------------------------------------|------------------|-------|----------------------------------------------------------------------------------------------------|
| Navigation pane •      | Preview pane      | Extra large ic<br>Small icons | ons 📰 Large icons<br>BB List<br>Content | Medium icons     | ÷ Sol | t Holes and the second second se |
|                        | Panes             |                               | Layout                                  |                  |       | Name                                                                                                    |
| type                   |                   |                               | 05-Sep-22 2:05 PM                       | File folder      |       | Date modified                                                                                                    |
| APP_                   | 8400001_TXN_25932 | 22952_TMPLT_84                | 06-Sep-22 1:25 PM                       | Adobe Acrobat D  |       | Туре                                                                                                    |
| img_trans Iraianbu Pan |                   |                               | 09-Sep-22 6:58 PM                       | GIF File         |       | Size                                                                                                    |
|                        |                   |                               | 13-Sep-22 3:01 PM                       | JPG File         |       |                                                                                                    |
| 🛃 Iraian               | bu Pan-20052004   |                               | 13-Sep-22 3:00 PM                       | Adobe Acrobat D  | _     | Date created                                                                                                    |
| 🖳 unit 1               | n -               |                               | 06-Sep-22 10:12 AM                      | Microsoft Word D |       | Authors                                                                                                    |
| 🖳 unit 2               | 2                 |                               | 06-Sep-22 3:51 PM                       | Microsoft Word D |       | Tags                                                                                                    |
| Wind                   | lows10            |                               | 06-Sep-22 2:26 PM                       | JPG File         |       | Title                                                                                                    |
|                        |                   |                               |                                         |                  | ~     | Ascending                                                                                                    |
|                        |                   |                               |                                         |                  |       | Descending                                                                                                    |
|                        |                   |                               |                                         |                  |       | Choose columns                                                                                                    |

Ex No: 5

- a) Displaying the properties for a file or folder
- b) Using cut and paste operations to move a file
- c) Using copy and paste operations to copy a file

# AIM : Displaying the properties for a file or folder

# **Procedure:**

Step 1: Press Click Start 📕 + 🗉 Button.

Step 2: To view information about a file or folder, Right-click it and select Properties.

Step 3: The fastest way to you can also select the file and press key Alt+ Enter.

# **Result:**

The program was Executed Successfully and output is verified.

# **Output:**

| eneral Sha    | ring Security Previous Version | e Customize     |  |  |  |  |
|---------------|--------------------------------|-----------------|--|--|--|--|
| Jild          | ing Second revious version     | is customize    |  |  |  |  |
|               | COA                            |                 |  |  |  |  |
| ype:          | File folder                    |                 |  |  |  |  |
| ocation:      |                                |                 |  |  |  |  |
| Size:         | 51.0 MB (53,517,600 bytes)     |                 |  |  |  |  |
| Size on disk: | 51.0 MB (53,575,680 bytes)     |                 |  |  |  |  |
| Contains:     | 20 Files, 1 Folders            |                 |  |  |  |  |
| Created:      | Monday, September 5, 2022, 5   | 0:03:47 AM      |  |  |  |  |
| Attributes:   | Read-only (Only applies to f   | iles in folder) |  |  |  |  |
|               | Hidden                         | Advanced        |  |  |  |  |

The file properties window shows you information like the type of file, the size of the file, and when you last modified it., Parent Folder, Free Space, Accessed.

Date:

# AIM : Using cut and paste operations to move a file

# **Procedure:**

Step 1: Press Click Start 🖷 + 🗉 Button.

Step 2: To cut file or folder Select then Right-click it and select Cut.

| <b>Step 3:</b> The fastest way to you can also select the file and press key | Ctrl | + | X |
|------------------------------------------------------------------------------|------|---|---|
|------------------------------------------------------------------------------|------|---|---|

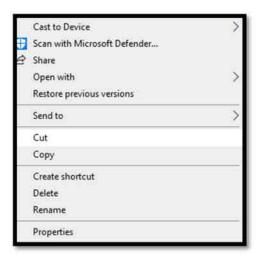

Step 4: Right-click a blank area on the file Explore, Select Paste.

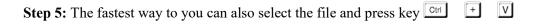

|     |                                                  | 14                                      |
|-----|--------------------------------------------------|-----------------------------------------|
|     | View                                             | >>>>>>>>>>>>>>>>>>>>>>>>>>>>>>>>>>>>>>> |
|     | Sort by                                          | 2                                       |
|     | Group by                                         | 2                                       |
|     | Refresh                                          |                                         |
|     | Customize this folder                            |                                         |
|     | Paste                                            |                                         |
| ţC. | Open Folder as PyCharm Community Edition Project |                                         |
|     | Paste shortcut                                   |                                         |
|     | Undo Rename                                      | Ctrl+Z                                  |
|     | Give access to                                   | 3                                       |
|     | Shared Folder Synchronization                    | >                                       |
|     | New                                              | )                                       |

# **Result:**

The program was Executed Successfully and output is verified.

| $\bigcirc \text{Ctrl} + X (Cut) \rightarrow$ | Ctrl + | V | (Paste) |
|----------------------------------------------|--------|---|---------|
|----------------------------------------------|--------|---|---------|

# AIM : Using copy and paste operations to copy a file

## **Procedure:**

Step 1: Press Click Start 📕 + 🗉 Button.

Step 2: To Copy file or folder Select then Right-click it and select Copy.

Step 3: The fastest way to you can also select the file and press key  $\Box t = 1$ 

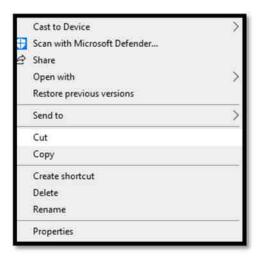

Step 4: Right-click a blank area on the file Explore, Select Paste.

Step 5: The fastest way to you can also select the file and press key  $\Box r + \nabla$ 

|    | View                                             | à      |
|----|--------------------------------------------------|--------|
|    | Sort by                                          | 0      |
|    | Group by                                         | 5      |
|    | Refresh                                          |        |
|    | Customize this folder                            |        |
|    | Paste                                            |        |
| PC | Open Folder as PyCharm Community Edition Project |        |
|    | Pasta shortcut                                   |        |
|    | Undo Rename                                      | Ctrl+Z |
|    | Give access to                                   | 0      |
| U. | Shared Folder Synchronization                    | 2      |
|    | (#1010)                                          | 0      |
|    | New                                              |        |

# **Result:**

The program was Executed Successfully and output is verified.

Ctrl

+

⊂ (Copy)  $\rightarrow$ 

Ctrl

۷

(Paste)

+

# Ex No: 6

Date:

- a) Moving and copying files with mouse
- b) Searching a file or folder by using search command
- c) Recognizing File types using icons

# AIM : Moving and copying files with mouse

# **Procedure:**

Step 1: Step 1: Press Click Start **E** Button.

Step 2: To Copy file or folder Select then left-click and HOLD. (Copy)

Step 3: You release the left mouse button the file will be moved to the new location where you

released the mouse button. (Paste)

Step 4: To Copy file or folder Select then Right-click and HOLD.

Step 5: Select copy here then new location move here

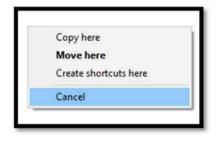

# **Result:**

The program was Executed Successfully and output is verified.

# **Output:**

Select File or Folder Right Click Mouse Select Copy new location Right Click Mouse Select Paste.

| 2       | AMD Radeon Software                              |        |
|---------|--------------------------------------------------|--------|
|         | View                                             | 9      |
|         | Sort by                                          | - 3    |
|         | Group by                                         | - 0    |
|         | Refresh                                          |        |
|         | Customize this folder                            |        |
|         | Paste                                            |        |
| PC<br>T | Open Folder as PyCharm Community Edition Project |        |
|         | Paste shortcut                                   |        |
|         | Undo Rename                                      | Ctrl+Z |
|         | Give access to                                   | 3      |
| 0       | Shared Folder Synchronization                    | 0      |
|         | New                                              |        |
|         | 14611                                            |        |

# AIM : Searching a file or folder by using search command

# **Procedure:**

Step 1: Press Click Start **H** + **E** Button.

Step 2 : Select Search Local Drive Like C:\ D:\E:\ This PC to look in all devices or Folder

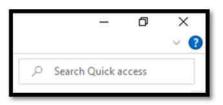

Step 3: Right Corner show Search Quick access

**Step 4:** Enter Search Key word "COA" after Press Enter or Click  $\rightarrow$ 

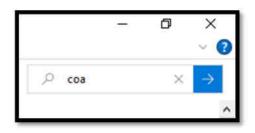

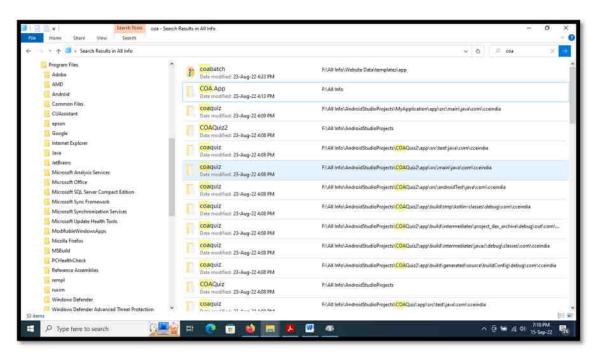

# **Aim : Recognizing File types using icons**

# **Procedure:**

Step 1: Press Click Start 📕 + 🗉 Button.

# Sort by Arrange Icons

Step 2: Right-click a blank area on the file Explore, Select Sort by

Step 3: Select an option, such as name, Date, Size, Type, Date modified, and Dimensions.

Step 4: The available options vary depending on the selected folder type.

Ascending. Select to sort items in ascending order A-Z.

Descending. Select to sort items in descending order Z-A.

| -           | AMD Radeon Software                              |        |               |
|-------------|--------------------------------------------------|--------|---------------|
|             | View                                             | >      |               |
|             | Sort by                                          | >      | Name          |
|             | Group by                                         | >      | Date modified |
|             | Refresh                                          |        | Туре          |
|             | Customize this folder                            |        | Size          |
| -           | Paste                                            |        | Ascending     |
| PC          | Open Folder as PyCharm Community Edition Project |        | Descending    |
|             | Paste shortcut                                   |        | More          |
|             | Undo Rename                                      | Ctrl+Z |               |
|             | Give access to                                   | >      |               |
| <b>(1</b> ) | Shared Folder Synchronization                    | >      |               |
|             | New                                              | >      |               |
|             | Properties                                       |        |               |

# Group by Arrange icons

|     | View                                             | >      |               |
|-----|--------------------------------------------------|--------|---------------|
|     | Sort by                                          | >      |               |
|     | Group by                                         | >      | Name          |
|     | Refresh                                          |        | Date modified |
|     | Customize this folder                            | -      | Туре          |
| -   | Paste                                            |        | Size          |
|     | Open Folder as PyCharm Community Edition Project |        | Ascending     |
| 100 | Paste shortcut                                   |        | Descending    |
|     | Undo Rename                                      | Ctrl+Z | More          |
|     | Give access to                                   | >`[    |               |
|     | Shared Folder Synchronization                    | >      |               |
|     | New                                              | >      |               |
|     | Properties                                       |        |               |

Step 1: Right-click a blank area on the file Explore, Select Group by

Step 2: Select an option, such as Name, Date, Size, Type, Date modified.

# **Result:**

The program was Executed Successfully and output is verified.

# **Output:**

The File Explore, Select Group by Arrange icons by Name, Type, Size or Date modified click

Arrange Icons. (Start  $\blacksquare$  +  $\blacksquare$  > View > Group by)

| . 🖌 🛃                | Ŧ                               |                | Manage                                                                                                    | Local Disk (                                                                                  | E:)                                                                                           |                                        |                                                  |  |
|----------------------|---------------------------------|----------------|----------------------------------------------------------------------------------------------------|-----------------------------------------------------------------------------------------------|-----------------------------------------------------------------------------------------------|----------------------------------------|--------------------------------------------------|--|
| File                 | Home Share                      | View           | Drive Tools                                                                                                    |                                                                                               |                                                                                               |                                        |                                                  |  |
| Navigation<br>pane * | Details pane Details pane Panes | Extra<br>Small | Contraction of the second second second second second second second second second second second second second s |                                                                                               | Medium icons                                                                                  | ÷<br>⇒ Sort<br>⇒ by •                  | Group by •<br>Name<br>Date modified<br>Type      |  |
| img_t                | bu Pan<br>bu Pan-20052004       | 22952_TMPL     | T_84 06-Se<br>09-Se<br>13-Se<br>13-Se                                                                           | p-22 2:05 PM<br>p-22 1:25 PM<br>p-22 6:58 PM<br>p-22 3:01 PM<br>p-22 3:00 PM<br>p-22 10:12 AM | File folder<br>Adobe Acrobat D<br>GIF File<br>JPG File<br>Adobe Acrobat D<br>Microsoft Word D | 129 K<br>1 K<br>137 K<br>236 K<br>32 K | Size<br>Date created<br>Authors<br>Tags<br>Title |  |
| iunit 2 💽 Wind       |                                 |                | 06-Se                                                                                                    | p-22 3:51 PM<br>p-22 2:26 PM                                                                  | Microsoft Word D<br>JPG File                                                                  | 14 K<br>61 K                           | Ascending<br>Descending<br>Choose columns        |  |

# Ex No: 7

- a) Recording and saving an audio file
- b) Connecting a printer to the PC
- c) Capturing and saving entire monitor screen & active program window as images

# AIM : Recording and saving an audio file

# **Procedure:**

Step 1: Press Click Start 📕 Button

- Step 2: Type search bar in the bottom-left corner of the Windows 10 screen
- Step 3: Type "Voice Recorder"
- Step 4: Click on "Voice Recorder"

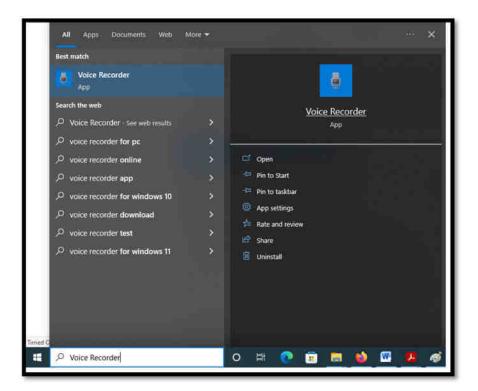

**Step 5:** Press key Ctrl + R Recording will be Start.

Step 6: Start speaking

Step 7: Press key Backspace Key Record will be Stop then file will save automatically.

### **Result:**

The program was Executed Successfully and output is verified.

Date:

# **Output:**

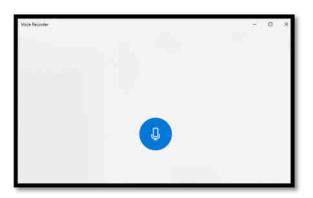

# $Ctrl + R \rightarrow Recording Start$

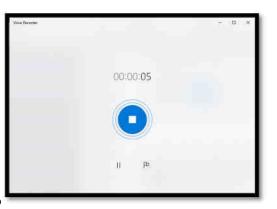

Backspace Key  $\rightarrow$  Recording Stop

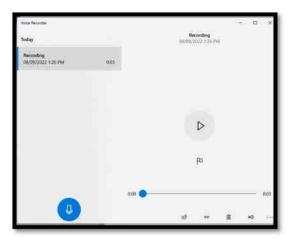

Recoding Save Automatically

# **AIM : Connecting a printer to the PC**

# **Procedure:**

Step 1: Press Click Start 📕 Button

Step 2: Type search bar in the bottom-left corner of the Windows 10 screen

# Step 3: Type "Devices and Printers"

Step 4: Click on "Printer & Scanners"

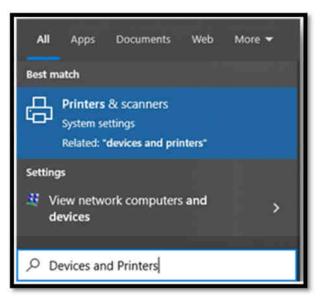

| Settings                          |                               |
|-----------------------------------|-------------------------------|
| @ Home                            | Printers & scanners           |
| Find a setting $\rho$             | Add printers & scanners       |
| Devices                           | + Add a printer or scanner    |
| Bluetooth & other devices         |                               |
| 🖨 Printers & scanners             | Printers & scanners           |
| 🗇 Mouse                           | AnyDesk Printer               |
| G Touchpad                        | Brother DCP-1710W<br>Offline  |
| Typing                            | EPSON L380 Series             |
| d <sup>fe</sup> Pen & Windows Ink | fax                           |
| AutoPlay     AutoPlay             | Microsoft Print to PDF        |
| D USB                             | B Microsoft Print to POP      |
|                                   | Microsoft XPS Document Writer |
|                                   | CneNote for Windows 10        |
|                                   | Send To OneNote 2010          |
| E P Type here to search           | 🧾 🖻 💿 🖬 🚺                     |

Step 5: Connect Printer to computer and Power ON.

Step 6: Click on Add a printer or Scanner

Step 7: Wait for it to find nearby printers, then choose the one you want to use, and select Add device.

# **Result:**

The program was Executed Successfully and output is verified.

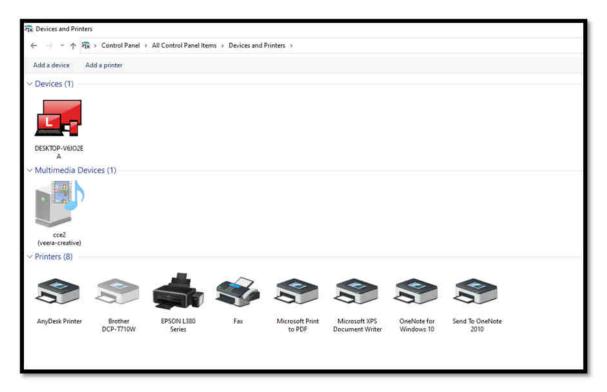

# AIM : Capturing and saving entire monitor screen & active program window as images

**Procedure:** 

**Step 1:** The PRINT SCREEN key is usually located in the upper right corner of your keyboard. The key looks similar to the following:

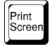

**Step 2:** The text you see on your keyboard might be PrtSc, PrtScn, or PrntScrn. The other text on the Print Screen key is usually SysRq.

# Copy only the image of the active window

The active window is the window that you are currently working in. Only one window can be active

at a time.

Step 3: Click the window that you want to copy.

Step 4: Press ALT+PRINT SCREEN.

Step 5: Paste (CTRL+V) the image into an Office program or other application.

# Copy the entire image on the screen

Step 6: Open everything you want to copy and position it the way you want.

Step 7: Press PRINT SCREEN. (If you Used Laptop then Fun or Start + PrtSC)

Step 8: Paste (CTRL+V) the image into an Office program or other application

# **Result:**

The program was Executed Successfully and output is verified.

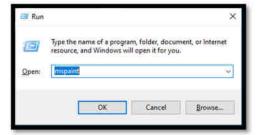

Alt + PrtSc - Copy Active window

# **MS OFFICE: MS-WORD**

# &

# **OPEN OFFICE: WRITER**

Date:

Preparing a Govt. Order / Official Letter / Business Letter / Circular Letter- Covering formatting commands - font size and styles - bold, underline, upper case, lower case, superscript, subscript, indenting paragraphs, spacing between lines and characters, tab settings etc.

AIM : Preparing a Govt. Order / Official Letter / Business Letter / Circular Letter- Covering formatting commands - font size and styles - bold, underline, upper case, lower case, superscript, subscript, indenting paragraphs, spacing between lines and characters, tab settings etc.

**Procedure:** 

Ex No:8

Step 1 : Press Keys Start 📕 + 🖪

**Step 2 :** In the box type winword  $\rightarrow$  OK

| 🖅 Run | ×                                                                                                    |
|-------|----------------------------------------------------------------------------------------------------|
| Ð     | Type the name of a program, folder, document, or Internet<br>resource, and Windows will open it for you. |
| Open: | winword                                                                                                  |
|       | OK Cancel <u>B</u> rowse                                                                                 |

Step 3 : Type letter and Formatting below

**Step 4:** Press Shortcut Ctrl + D Show Font Properties.

Step 5: Change font size and styles - bold, underline, upper case, lower case, superscript, subscript.

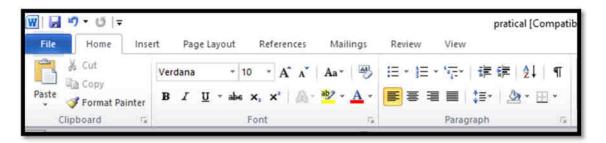

Shortcut

- Font size Change Ctrl + ] (font size increase) or Ctrl+[ (font size decrease)
- $\succ$  Font Bold Ctrl +B
- $\succ$  Font Underline Ctrl + U
- $\blacktriangleright$  Upper Case Ctrl + Shift + A
- Capitalize Each Word, select the text and press SHIFT + F3

 $\blacktriangleright$  Superscript – Ctrl + Shift + +

Subscript - Ctrl + =

**Step 6:** Go to Home > Change case Aa.

Do one of the following:

- Sentence case.
- Iowercase.
- ► UPPERCASE.
- Capitalize Each Word.
- Capitalize Each Word and the opposite,
- ➢ cAPITALIZE eACH wORD

# Step 7:

Indenting paragraphs, spacing between lines

| aragraph        |                   |                    |                                                              |           | ?            | ×    |
|-----------------|-------------------|--------------------|--------------------------------------------------------------|-----------|--------------|------|
| Indents and Spa | icing             | Line and P         | age Breaks                                                   |           |              |      |
| General         |                   |                    |                                                              |           |              |      |
| Alignment:      | Left              |                    | ~                                                            |           |              |      |
| Qutine level:   | Body              | Text               | ~                                                            |           |              |      |
| Indentation     |                   |                    |                                                              |           |              |      |
| Left:           | 0*                |                    | Special:                                                     |           | B <u>¥</u> : |      |
| Right:          | 0*                |                    | (none)                                                       | 4         |              |      |
| Mirror inde     | nts               |                    |                                                              |           |              |      |
| Spacing         |                   |                    |                                                              |           |              |      |
| Before:         | 0 pt              | *                  | Line spacing                                                 | :         | At:          |      |
| After:          | 10 pt             | -                  | Double                                                       | v         | [            | -    |
| Don't add :     | spa <u>c</u> e be | etween pa          | ragraphs of the s                                            | ame style |              |      |
|                 | جمعا اسلامی       | fairthings fairth  | nga turi langa turi langa tu<br>nga turi langa turi langa tu |           |              |      |
| Ţabs            | Se                | t As <u>D</u> efau | lt Of                                                        | ¢.        | Car          | ncel |

**Step 8:** Press Shortcut Ctrl + D Show Font Properties.

| Eont:                                            | Font style:               | Sze:       |
|--------------------------------------------------|---------------------------|------------|
| Verdana                                          | Regular                   | 10         |
| Trebuchet MS<br>Tw Cen MT<br>Tw Cen MT Condensed | Regular<br>Italic<br>Bold | 8          |
| Tw Cen MT Condensed Extra Bold                   | Bold Italic               | 11<br>12 ~ |
| Font color: Underline style                      | t: Underline              | color:     |
| Automatic 🗸 (none)                               | Aut Aut                   | omatic     |
| Effects                                          |                           |            |
| Strikethrough Shadow                             | Small o                   | aps        |
| Double strikethrough                             | All cap                   | 6          |
| Sugerscript Emboss                               | [] Hidder                 | 1)         |
| Subscript Engrave                                |                           |            |
| Treview                                          |                           |            |
| Verdan                                           | a -                       |            |
| This is a TrueType font. This font will be up    | ad an bath minte          | and errees |

Step 9: Need spacing between characters Ctrl + D Show Advanced Properties

| ont            |                    |            |            |           |            | ?            | ×     |
|----------------|--------------------|------------|------------|-----------|------------|--------------|-------|
| Fogt Ac        | lyanced            |            |            |           |            |              |       |
| Character Spa  | scing              |            |            |           |            |              |       |
| Sgale:         | 100%               | ~          | -          |           |            |              |       |
| Spacing:       | Normal 😪 By:       |            |            | 1         |            |              |       |
| Position:      | Normal             |            | BY:        |           | -          |              |       |
|                | for fonts:         | •          | Points and | above     |            |              |       |
| Ugatures:      | pe Features        |            | 14         |           |            |              |       |
|                |                    |            | 10         |           |            |              |       |
|                | cing: Default      |            |            |           |            |              |       |
| Nambe for      | na: Default        | Default    |            |           |            |              |       |
| Stylistic sets | Default            | Default    |            |           |            |              |       |
| Use Con        | textual Alternates | ē.         |            |           |            |              |       |
| Preview        |                    |            |            |           |            |              |       |
|                |                    |            | +Body      |           |            |              |       |
| -              |                    |            |            |           | he he h    |              |       |
| Insis the b    | ody theme font. 1  | ne current | document t | nerne del | ines which | tont will be | used, |
|                |                    |            |            |           |            |              |       |
|                | . Incomentary      |            |            |           | -          |              | ncei  |
| set As Detaur  | t i TextEllea      | -          |            |           | OK         | Ca           | ncei  |

Step 10: Line Spacing Shortcut

- $\checkmark$  Single Line spaced Ctrl +1
- ✓ Apply 1.5-line *spacing* to the *paragraph*. Ctrl+5.
- ✓ Double Line -spaced Ctrl +2
- $\checkmark$  Add or remove space before the *paragraph*. Ctrl+0 (zero).

Step 11: Tab Settings.

| Tabs                          |                  | 3            | ×          |
|-------------------------------|------------------|--------------|------------|
| Tab stop position:            |                  | Default tab  | stops:     |
| 2.72*                         |                  | 0.5*         | \$         |
| 2.72"                         | ^                | Tab stops to | be deared: |
| Alignment<br>Left             | O <u>C</u> enter | OB           | jght       |
| O <u>D</u> ecimal<br>Leader   | ⊖ <u>B</u> ar    |              |            |
| ● <u>1</u> None<br>○ <u>4</u> | 02               | 03           |            |
| Set                           | Clg              | gar          | Clear All  |
|                               | C                | ж            | Cancel     |

# **Result:**

The program was Executed Successfully and output is verified.

# **Output:**

M. VEERAPANDIYAN, MBA., CAD Designer Telephone : 2688545 14 Annala Salai, Puducherry 605 5501.

10th May 2022.

**The Collector of Villupuram**, Villupuram.

Sir,

On the Insert tab, the galleries include items that are designed to coordinate with the overall look of your document. You can use these galleries to insert tables, headers, footers, lists, cover pages, and other document building blocks. When you create pictures, charts, or diagrams, they also coordinate with your current document look.

You can easily change the formatting of selected text in the document text by choosing a look for the selected text from the Quick Styles gallery on the Home tab. To change the overall look of your document, choose new Theme elements on the Page Layout tab. To change the looks available in the Quick Style gallery, use the Change Current Quick Style Set command.

Yours Faithfully, (M. VEERAPANDIYAN)

Copy to

The Tahslidar, Villupuram